# PANNON EGYETEM GAZDÁLKODÁSI KAR ZALAEGERSZEG

# **Hallgatói útmutató szak-, záró- és diplomadolgozatok feltöltéséhez (2023/2024/2. félévi beadás)**

Összeállította: Szabó G. Tibor főkönyvtáros (PE ZEK Könyvtára)

2024.04.22.

Kedves Végzős Hallgató!

Szak- vagy záródolgozatod benyújtási kötelezettségét **elektronikus formában, távoli feltöltéssel kell teljesítened**. Az e-dolgozatot a GKZ Moodle e célra létrehozott kurzusába kell feltölteni, a dolgozat innen a kapcsolódó adatokkal automatikusan kerül át a Pannon Egyetem Dolgozat Repozitóriumba [\(https://perepo-dolgozat.uni-pannon.hu/](https://perepo-dolgozat.uni-pannon.hu/)), ahol a tartós megőrzés és kutatási szolgáltatás történik. Felhívjuk figyelmed, hogy az Nftv. 2021. évi módosítása értelmében a hallgatói adatok körében a dolgozatot a végzéstől számított 80 évig meg kell őrizniük a felsőoktatási intézményeknek.

# **Teendőid a következők:**

- 1. Bejelentkezés a PE GKZ Moodle rendszerébe.
- 2. A feltöltőkurzus kiválasztása: a karon **2023/2024.** tanév **második** félévéhez a "**PE GKZ szakdolgozatok 2023/2024/2**" nevű kurzus tartozik. A kurzus linkje: <https://moodle.zek.uni-pannon.hu/course/view.php?id=2301>
- 3. Lépj be a kurzusba és kattints a tutorkalap melletti "Dolgozatok feltöltése és megtekintése" linkre, ami a feltöltési felülethez vezet.

Dolgozatok feltöltése és megtekintése - Upload thesis and view uploaded theses

Ekkor megjelenik az előző oldalon is látható útmutató információk alatt a "**Feltöltött dolgozatok áttekintése**" blokk, ahol "Új feltöltés" felhőikont látsz és egy még üres státuszsort (Szak, Tanszék, Cím stb. fejléccel):

# Feltöltött dolgozatok áttekintéseo

Konzulensek hozzáadása

Csak abban az esetben indíts új feltöltést az alábbi linkkel, ha nincs még feltöltött szakdolgozatod,

# **O** Új feltöltés

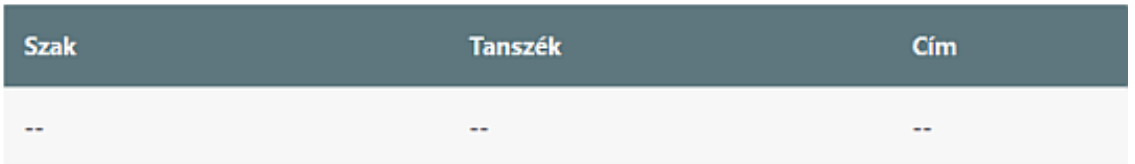

(A *Konzulensek hozzáadása* funkciónak a feltöltés elvégzésénél nincs jelentősége – ezt csak abban az esetben kellene használnod, ha a dolgozathoz nem lett hozzárendelve külső konzulens.)

4. Az "Új feltöltés" gombra kattintva egy feltöltési űrlapfelületen néhány adatot kell megadni és a dolgozatfájlt feltöltened (ha dolgozatod publikus, akkor a szerzői nyilatkozatot külön is fel kell tölteni; ha a dolgozat titkos, azaz kutathatósági embargó engedéllyel rendelkezik, akkor az engedélyt kell külön feltöltened – ezekről részletesebben később olvashatsz).

**FIGYELEM!** Egy dolgozatot tudsz feltölteni, **ha már van feltöltésed, ne próbálj újat indítani, hanem szerkeszd a meglévő feltöltést!** Szerkeszteni addig tudsz, míg nem jelölted *beadott*nak a dolgozatot! A beadottat később már csak úgy tudod szerkeszteni (pl., mert nem a végső dolgozatváltozatot töltötted fel véletlenül), ha visszakapod az adminisztrátoroktól a szerkesztési jogot.

# **A feltöltés menete részletesen:**

A feltöltés során néhány adatcsoport (blokk) látható egy űrlapfelületen. Minden blokk minden adateleménél balra látható egy kérdőjel ikon:

2

Ha az ikonra kattintasz, információt kapsz a teendőkről, pl.:

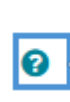

Amennyiben szükséges, melléklet fájlokat is csatolhatsz a dolgozathoz, a megengedett formátumokban, lásd alább.

Amennyiben a kérdőjel mellett piros hátterű felkiáltójel van, akkor ott kötelező valamit elvégezni – pl. adatmezőt kitölteni vagy fájlt feltölteni:

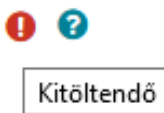

Új feltöltés indításánál vagy egy korábbi feltöltés szerkesztésénél az **alábbi adatcsoportok (blokkok)** láthatók:

**1. SZEMÉLYES ADATOK**

Név és Neptun-kód - ezekkel nincs dolgod, kitöltődnek a Moodle-profilból.

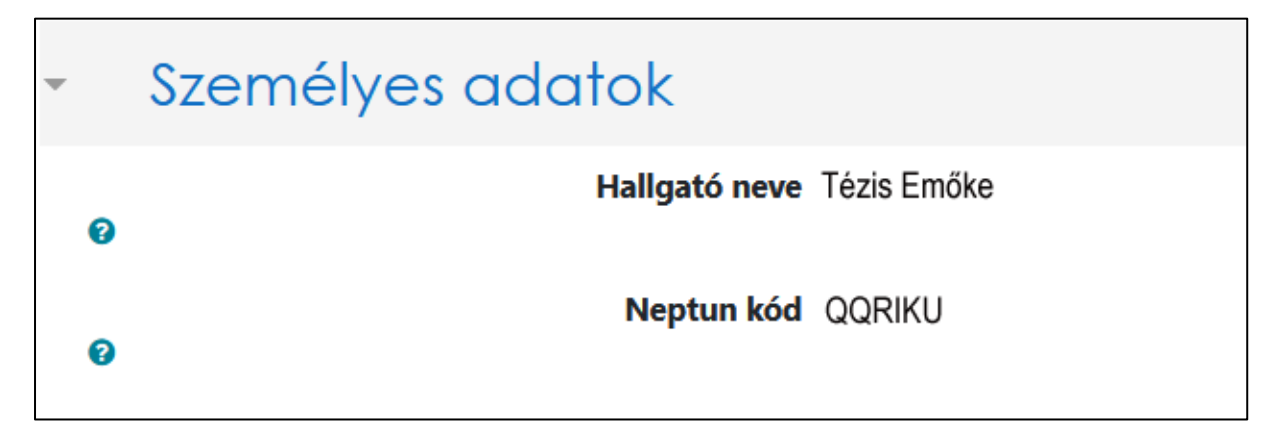

# **2. KÉPZÉSI ADATOK**

Az adatokat a Neptunból vettük át, de egyes hallgatóknál előfordulhat, hogy választólistából ki kell választani, melyik *képzéséhez* és melyik *tanszékhez* kapcsolódik a feltölteni kívánt dolgozat.

*Példa Neptunból teljesen átvett adatokra (szerencsés vagy, nincs teendőd):*

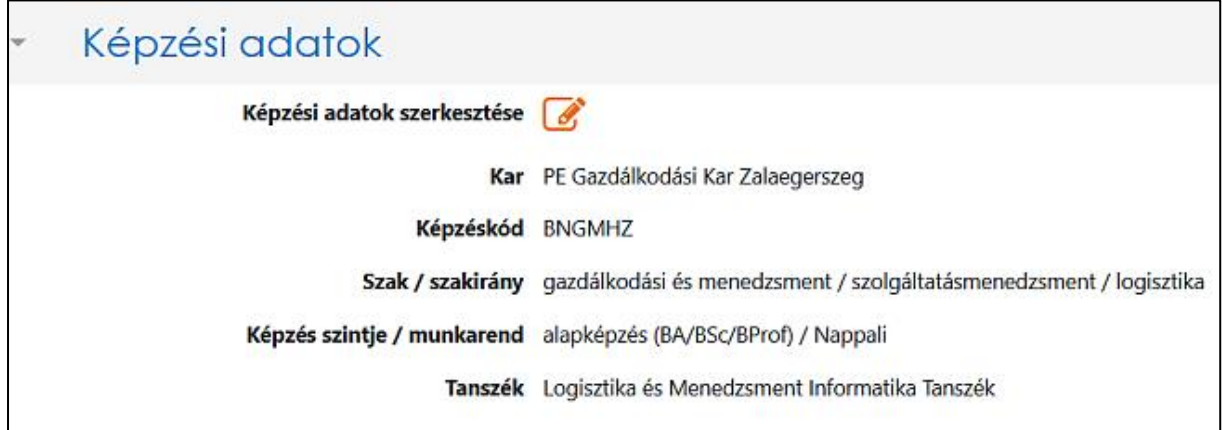

*Példa részben kitöltendő adatokra (ha a tanszék neve esetleg nem jelenik meg):*

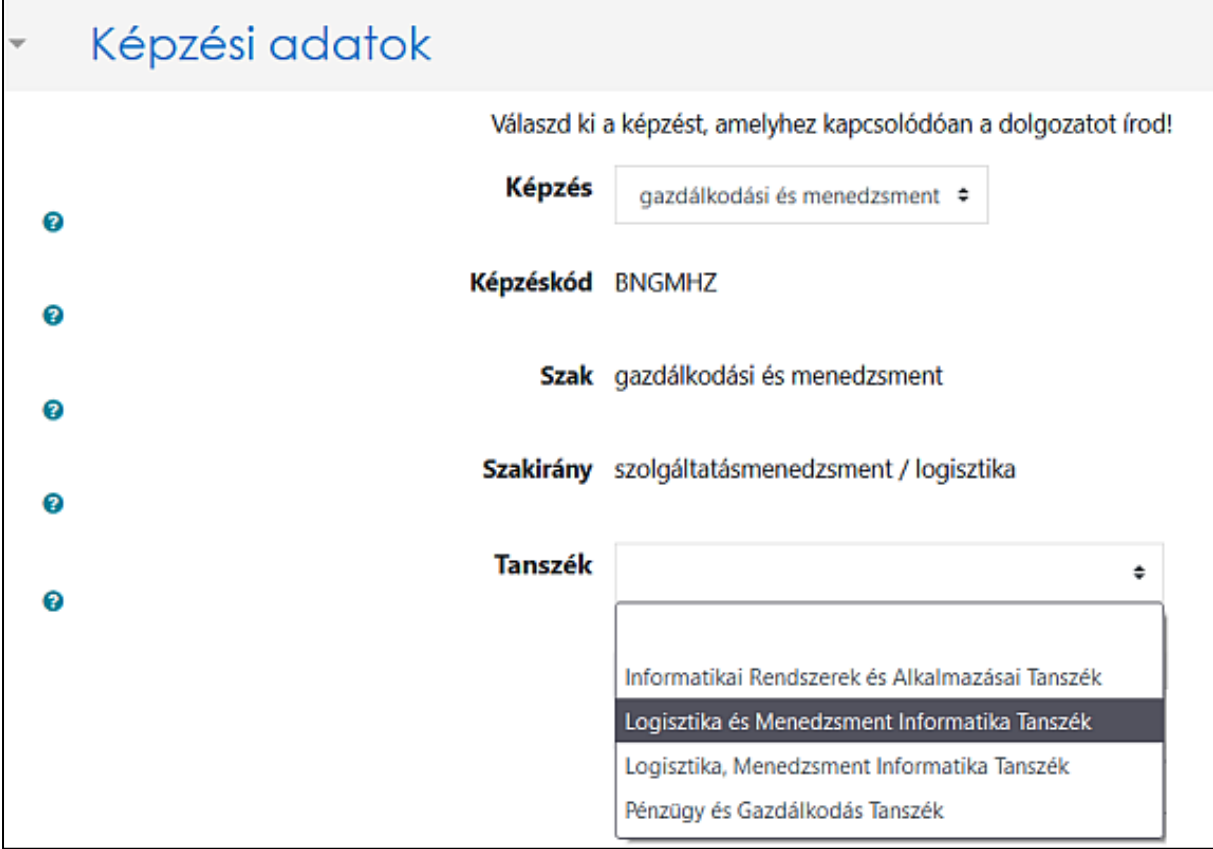

## **FIGYELEM! Fontos, hogy**

- **- PÜSZ** szakos hallgató a **Pénzügy és Gazdálkodás Tanszék** megnevezést válassza,
- **- GM** szakos hallgató a **Logisztika és Menedzsment Informatika Tanszék** megnevezést válassza.

### **3. DOLGOZAT ADATAI**

**3.1.Cím:** a dolgozat teljes címét kell begépelni a magyar helyesírásnak megfelelő formátumban (tehát nem csupa nagybetűsen)

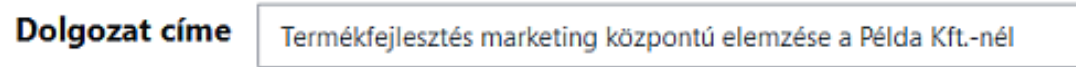

**3.2.Dolgozat fájl:** egy PDF fájlt kell feltölteni, amiben *kereshető szöveges formátumban* megtalálható a dolgozat - tehát nem lehet képként szkennelt, szövegréteg nélküli PDF.

**A PDF fájl metaadatai lehetőleg tartalmazzák a címet, szerzőt és a fájl tárgyára vonatkozó közlést!**

A metaadatok elhelyezéséről a PDF állományban A dolgo[zat metaadatainak szerkesztése](#page-16-0) cím alatt írunk, ennek az útmutatónak az utolsó részében.

A fájlnak **tartalmaznia kell a szerzői nyilatkozatot a címoldal után**, ami legyen géppel aláírva, pl. Tézis Emőke s. k. (= a *saját kezűleg* rövidítése) vagy aláíráskép legyen beillesztve a megfelelő helyre. (Ezeket javasoljuk inkább a kinyomtatott és ezután kézzel aláírt, majd pl. mobillal nem megfelelő minőségben befotózott nyilatkozat helyett.) A dolgozat végén szerepelnie kell a szerzői összefoglalónak.

*Kattints a bal sarokban látható, füzetlap formájú "Hozzáadás…" ikonra!*

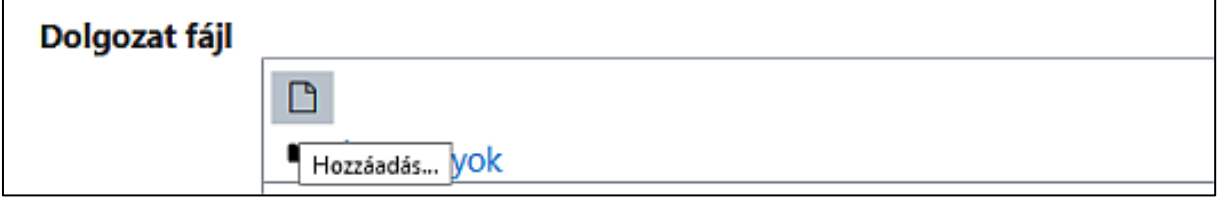

*A megjelenő állományválasztó ablakban kattints a "Tallózás" gombra, hogy a helyi fájlok közül kitallózd a dolgozatfájlodat!*

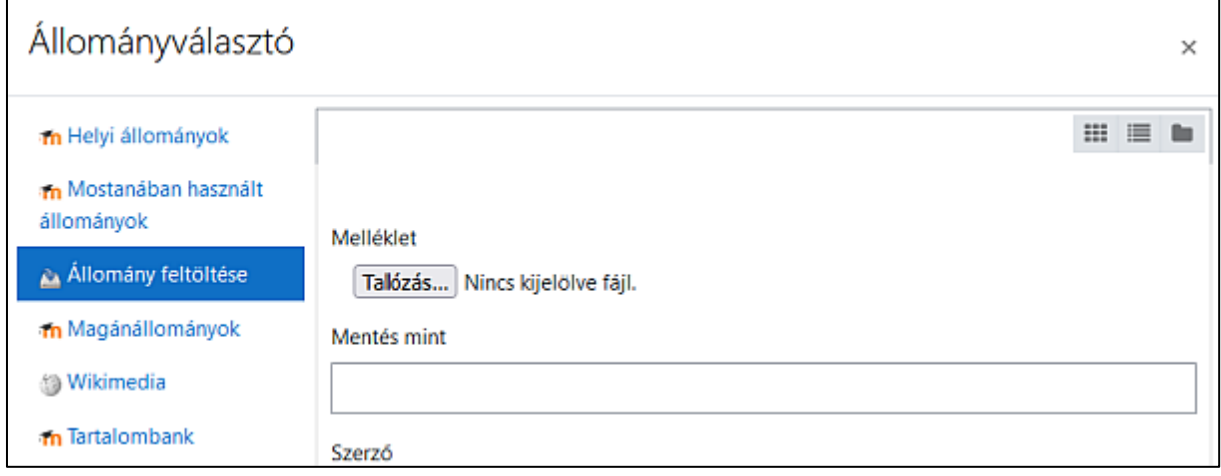

*A böngésződ fájlkezelő ablakában tallózd ki a dolgozatfájlt, kattintással jelöld ki, majd kattints az ablak alján a "Megnyitás" gombra! (Ez a funkció nálad böngészőtől és beállításától függően kicsit máshogy nézhet ki – a példában egy Firefox böngésző szerepel, sötét módban.)*

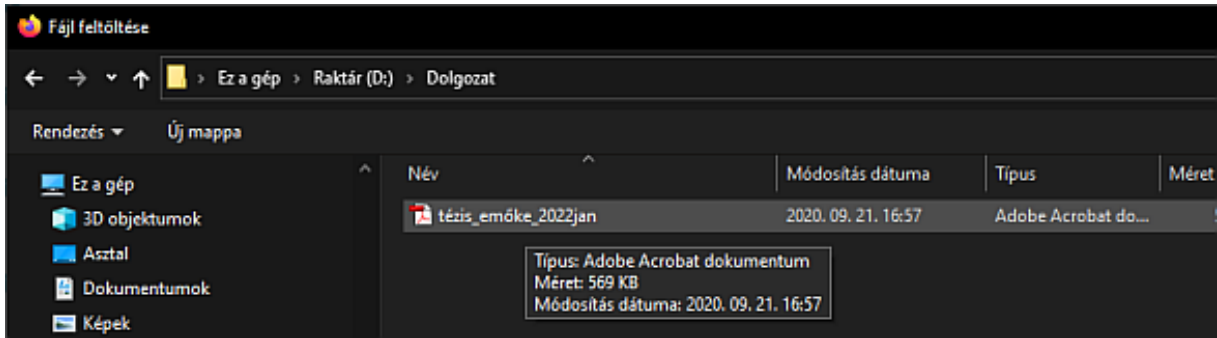

**FIGYELEM!** A feltöltendő fájl nevének a következő szerkezetűnek kell lennie, a benne szereplő dátum a védés évére utal:

- **családnév\_keresztnév\_2024máj** (alapeset, ha a hallgató nem járul hozzá a web-nyilvános kutathatósághoz) vagy
- **családnév\_keresztnév\_2024máj\_publikus** (ha a hallgató hozzájárul a web-nyilvános kutathatósághoz) vagy
- **családnév\_keresztnév\_2024máj\_titkos** (ha kutatási embargó engedéllyel rendelkezik, azaz határidős titkosítású)

Ha a családneved összetett és/vagy több keresztneved van, értelemszerűen a fájlnév pl.

*kiss-kovács\_edina\_réka\_2024máj* szerkezetű.

Esetleges doktori címet, ifj. előtagot nem kell közölni  $\odot$ 

*Az állomány neve megjelenik a "Tallózás" gomb mellett – kattints az "Állomány feltöltése" gombra!*

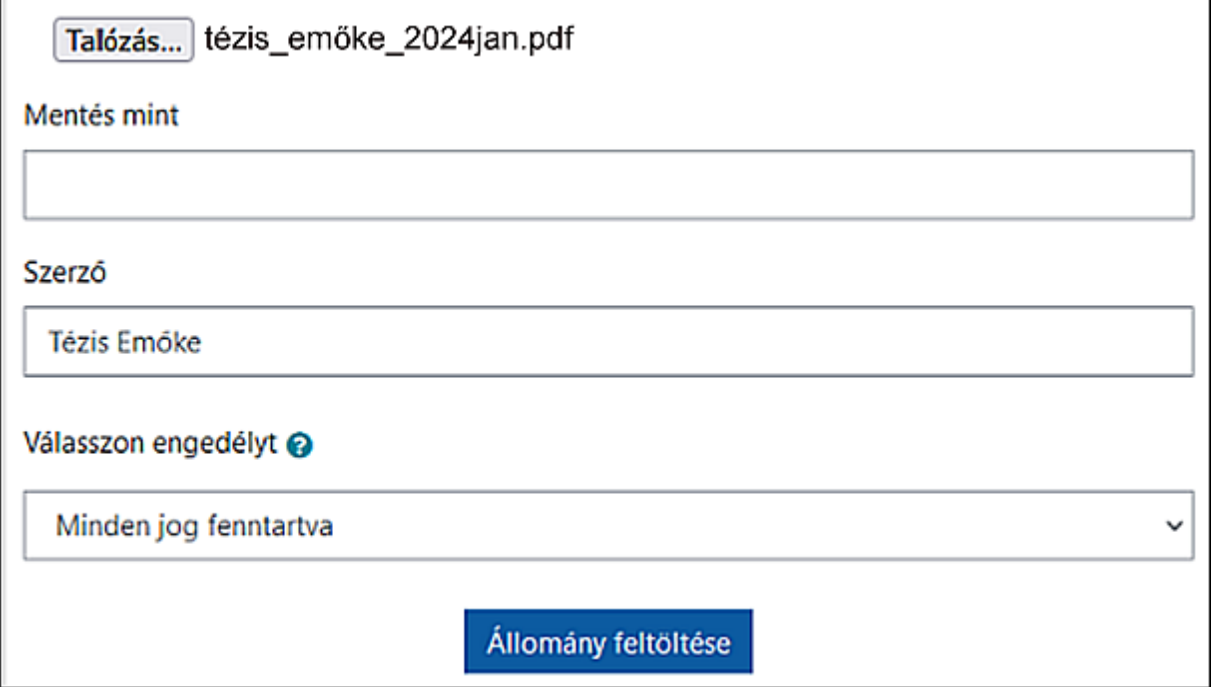

A feltöltött fájl betöltődik a "Dolgozat fájl" ablakába. (Ha véletlenül rossz fájlt töltöttél fel, tudod törölni kijelöléssel és a kuka jelére kattintva.) A szerző nevével és az engedélyválasztóval nem kell foglalkozni, nincs jelentősége az itteni beállításnak a dolgozat kezelése szempontjából.

*A feltöltődött fájl így jelenik meg (a fájlnév csak példa, a benne szereplő védési időszakot nem aktualizáltuk):*

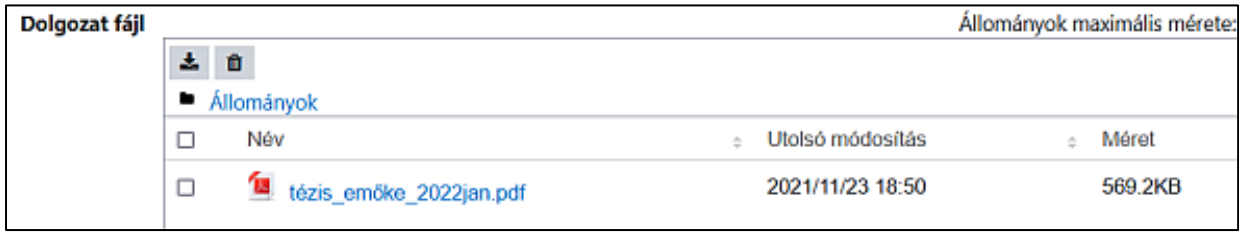

3.3. Nyelv: a dolgozat fő részének nyelve. A választóablak alapértelmezése "magyar", ezt nem kell módosítanod (nagyon ritka esetben idegen nyelven írnak szakdolgozatot, ők kiválasztják a megfelelő nyelvet).

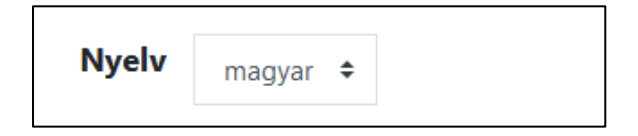

**3.4.Tárgyszavak:** rövid, egyszerű vagy összetett szavakból, esetleg kifejezésekből álló meghatározások, amelyek a dolgozat tartalmára utalnak, segítve a kategorizálással a téma szerinti visszakereshetőséget. Ezekből minimum ötöt kötelező megadni, de többet is lehet szükség/igény esetén. A program számolja a tárgyszavakat, nem enged tovább, csak öt után.

*Kezdd el gépelni a tárgyszót az ablakba! Ha van már hasonló, válaszd ki azt az előre megadott tárgyszólistából rákattintással.*

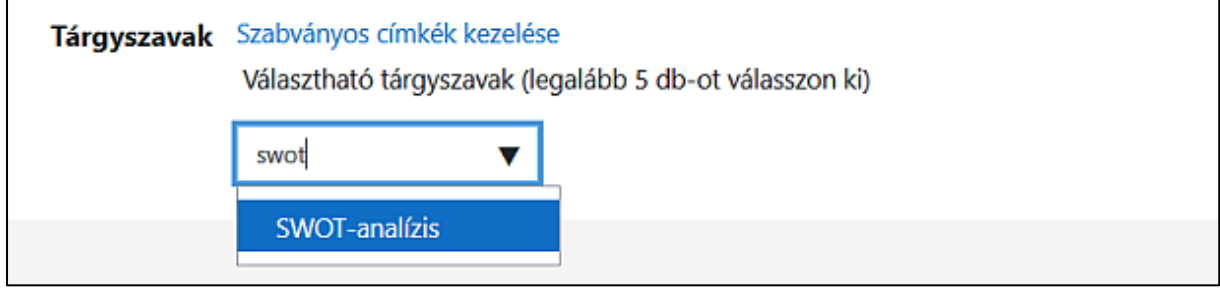

*Kattintás után a tárgyszó megjelenik (ha mégis elvetnéd, csak kattints rá és eltűnik).*

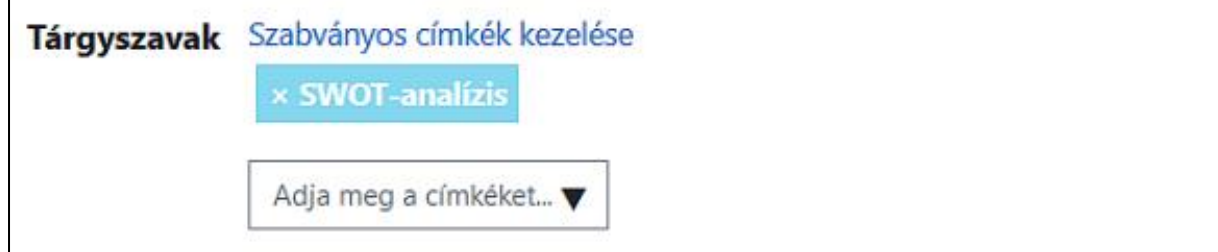

A fenti módszerrel kiválaszthatod mind az öt tárgyszót, de amennyiben nem találsz megfelelőt a felkínáltak között, sajátot is megadhatsz a tárgyszó beírásával.

*Saját tárgyszó esetén (ha nincs, vagy nem megfelelő a javaslat) a begépelés után nyomj Enter billentyűt!*

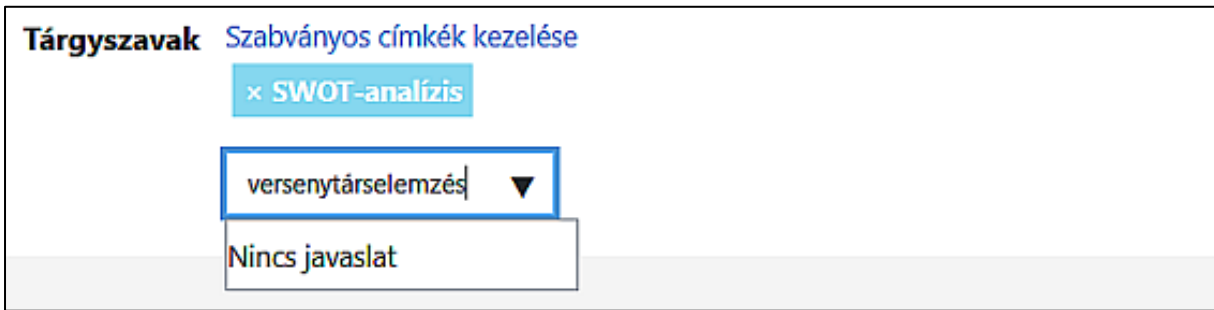

*A saját tárgyszó rögzítése megtörténik. Így folytasd, míg mind az öt tárgyszó rögzítve lesz.*

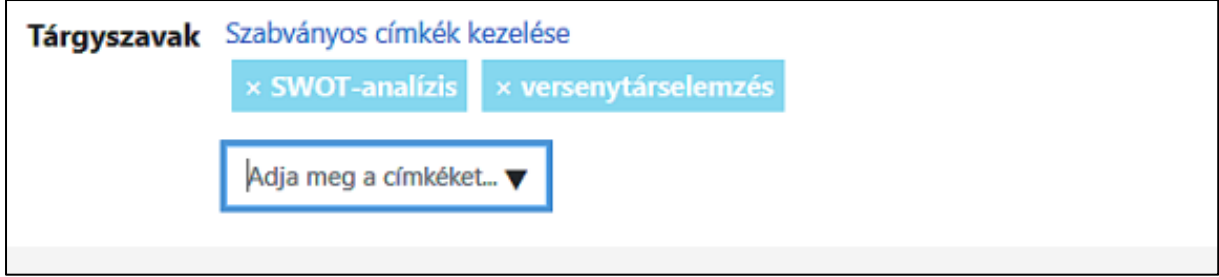

**FIGYELEM! Ne írj teljes mondatokat** tárgyszónak, a nem megfelelő tárgyszavak az ellenőrzés során eltávolításra kerülnek. A tárgyszavakat egyenként rögzítsd (pl.: árkockázat [ENTER], mikrohitel [ENTER] stb.), **ne ömlesztve gépeld egy sorba!** A fogalmakat/neveket a megfelelő helyesírással írd le: a közneveket kisbetűvel (pl. árkockázat, klíringszámla, mikrohitel), a tulajdonneveket nagy kezdőbetűvel (pl. AQ Anton Kft., Cserszegtomaj, Tisza-tó). Cégneveket a cégjegyzék szerinti rövid vagy teljes alakjukban add meg, de a teljesen nagybetűs írásmód kerülendő (pl. LIBER8TECH HUNGARY Kft. helyett Liber8Tech Hungary Kft.).

Ha helyesírási kétségeid vannak, itt keress megoldást: <https://helyesiras.mta.hu/helyesiras/default/suggest>

# **3.5. Státusz**: a dolgozat későbbi kutathatóságát, a tartalmához való hozzáférést határozza meg. **NAGYON FONTOS A STÁTUSZ HELYES BEÁLLÍTÁSA, FIGYELMESEN VÁLASZD KI!**

*Rádiógombbal választható ki a megfelelő hozzáférési szint:*

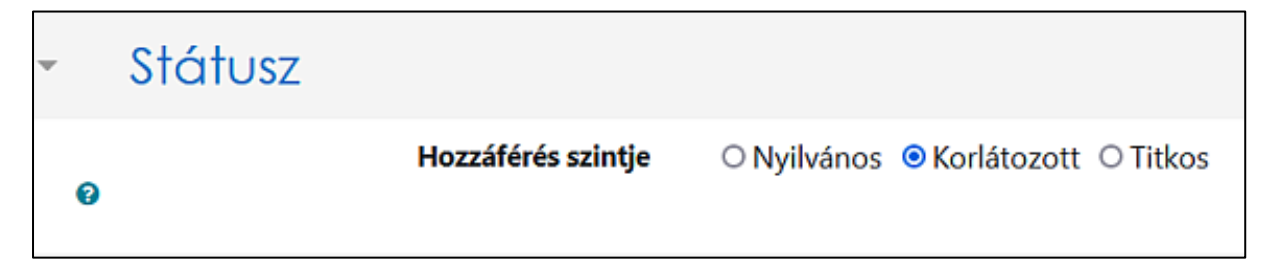

*A* **Korlátozott** *hozzáférési szint az alapértelmezett, tehát a dolgozat csak a PE könyvtárainak erre a célra dedikált számítógépein kutatható - kizárólag képernyős megtekintés (olvasás) lehetséges, más nem.*

**FIGYELEM! Korlátozott hozzáférésű dolgozat** esetén a dolgozat címoldala utáni "Szerzői nyilatkozat a benyújtáshoz" c. dokumentumban az aláhúzott választás "nem járulok hozzá" legyen!

## **Szerzői döntés, illetve jóváhagyott embargó kérelem alapján beállítható**

- **nyilvános hozzáférés** (ekkor a teljes szöveg szabadon elérhető az interneten, a dolgozat letölthető, de minden jog – pl. felhasználás engedélyezése - a szerzőé marad), vagy
- **titkos státusz** ez a bizalmas kezelésű hozzáférés, a dolgozatban érintett *gazdálkodó szervezet kérelmének* jóváhagyása esetén: a bizalmas kezelési határidő lejáratát (ez a benyújtástól számított max. 5 év) a kérelem szerint be kell állítani, így a teljes szöveg nem lesz érhető a határidőig, lejárta után pedig automatikusan korlátozott hozzáférésű lesz a dolgozat.

*Nyilvános hozzáférés esetén jelöld a "Nyilvános" hozzáférési szintet rádiógombbal. A megjelenő "Nyilatkozat fájl" felületen töltsd fel szerzői nyilatkozatodat (ennek a dolgozatfájlban, a címoldal után is szerepelnie kell!). A feltöltés módja azonos a 3.2-ben a dolgozatfájl feltöltésénél leírtakkal.*

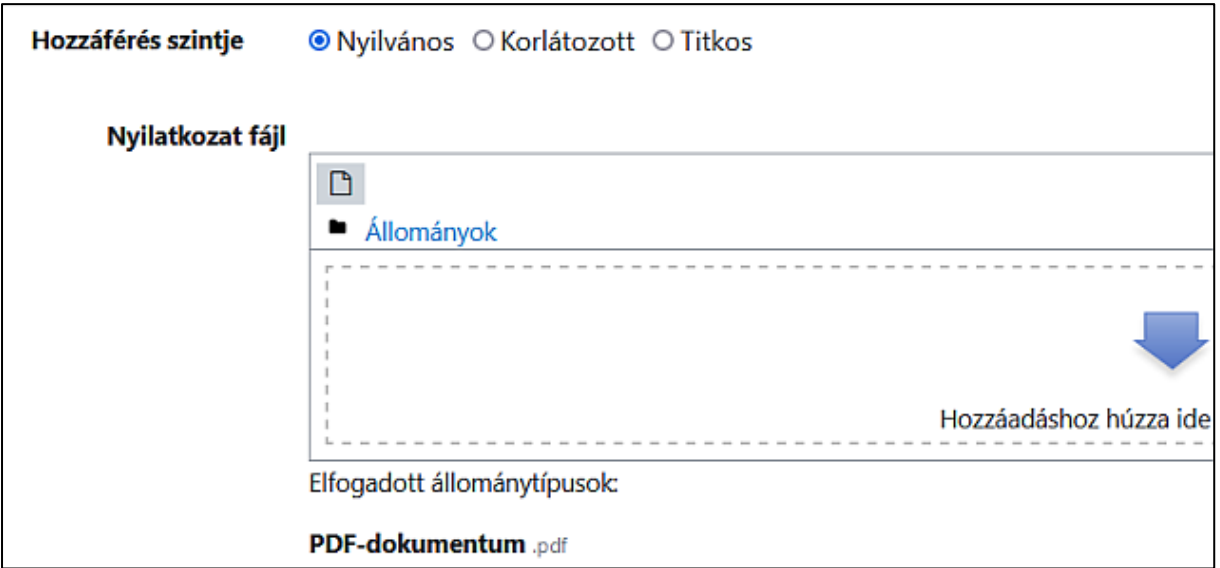

FIGYELEM! Nyilvános hozzáférésű dolgozat esetén a dolgozat címoldala utáni "Szerzői nyilatkozat a benyújtáshoz" c. dokumentumban az aláhúzott választás "hozzájárulok" legyen! A feltöltendő fájl nevének a következő szerkezetűnek kell lennie: **családnév\_keresztnév\_2022máj\_publikus\_nyilatkozat**

# *Titkos státusz esetén jelöld a "Titkos" hozzáférési szintet rádiógombbal. A megjelenő*

- *a "Titkosítás lejárata" felületen állítsd be a kérelemben szereplő dátumot (legfeljebb 5 évet kérhetett a kérelmező - ha csak év van megadva, pl. 2028, akkor a leadás/feltöltés határideje szerint 2028. december 20. legyen a beállítás);*
- *a "Nyilatkozat fájl" felületen töltsd fel a jóváhagyott embargó kérelmet(ennek a dolgozatfájlban, a mű legvégén is szerepelnie kell!). A feltöltés módja azonos a 3.2-ben a dolgozatfájl feltöltésénél leírtakkal.*

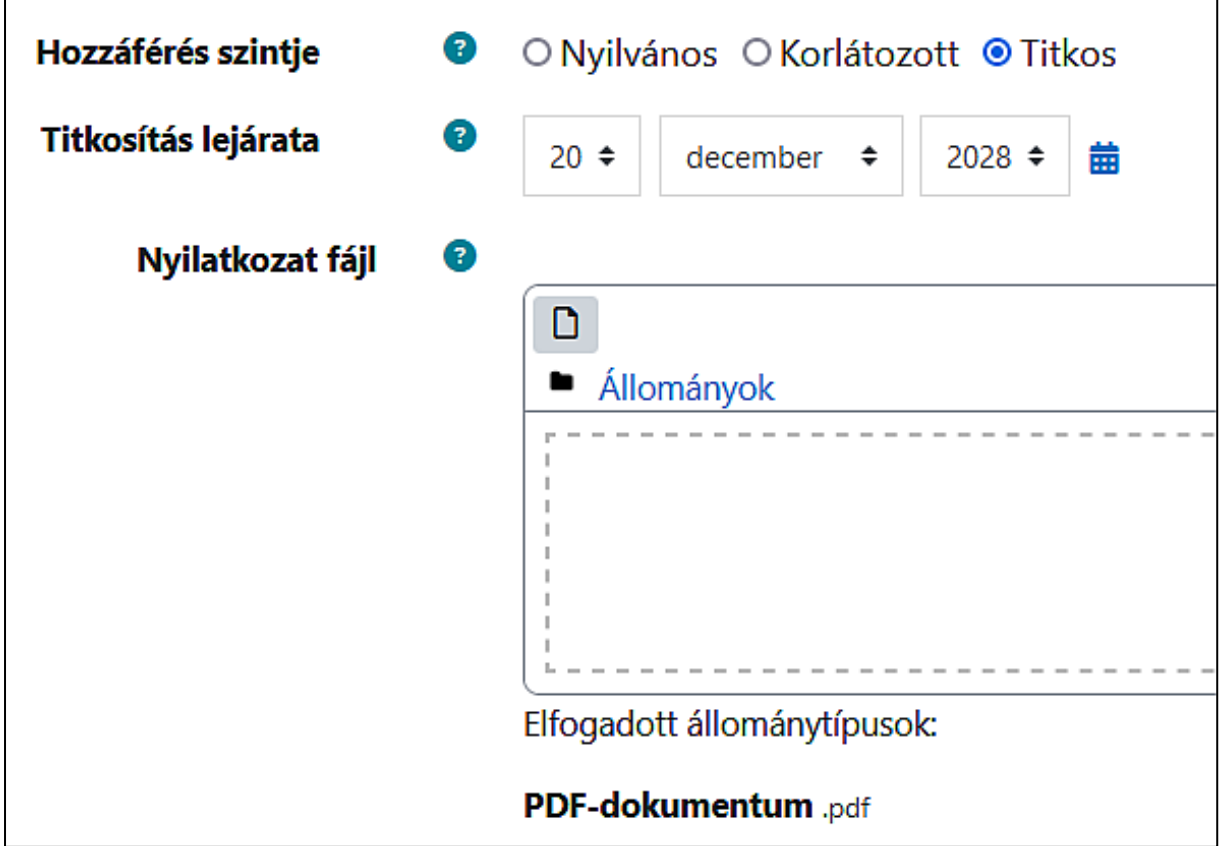

**FIGYELEM! Titkos (kutatási embargós) dolgozat esetén** a dolgozat címoldala utáni "Szerzői nyilatkozat a benyújtáshoz" c. dokumentumban **az aláhúzott választás "nem járulok hozzá"** legyen!

A feltöltendő fájl nevének a következő szerkezetűnek kell lennie: **családnév\_keresztnév\_2024máj\_embargó\_kérelem**

**3.6.Csatolmányok**: **Ide kell feltölteni a felsőoktatási szakképzés hallgatóinak a szakmai gyakorlati beszámolóját!**

A feltöltendő PDF fájl nevének a következő szerkezetűnek kell lennie:

• **családnév\_keresztnév\_2024máj\_gyakorlati\_beszámoló**

Ide kell feltölteni ritka esetekben a dolgozathoz tartozó **speciális fájlmellékleteket** is (pl. egy gazdaságinformatikus hallgató dolgozata részeként szoftvert készített), azok itt tölthetők fel **egyetlen ZIP formátumban**. TILOS olyasmit csatolni itt, aminek a dolgozatfájlba integráltan kell szerepelnie!

A feltöltés módja azonos a 3.2-ben a dolgozatfájl feltöltésénél leírtakkal.

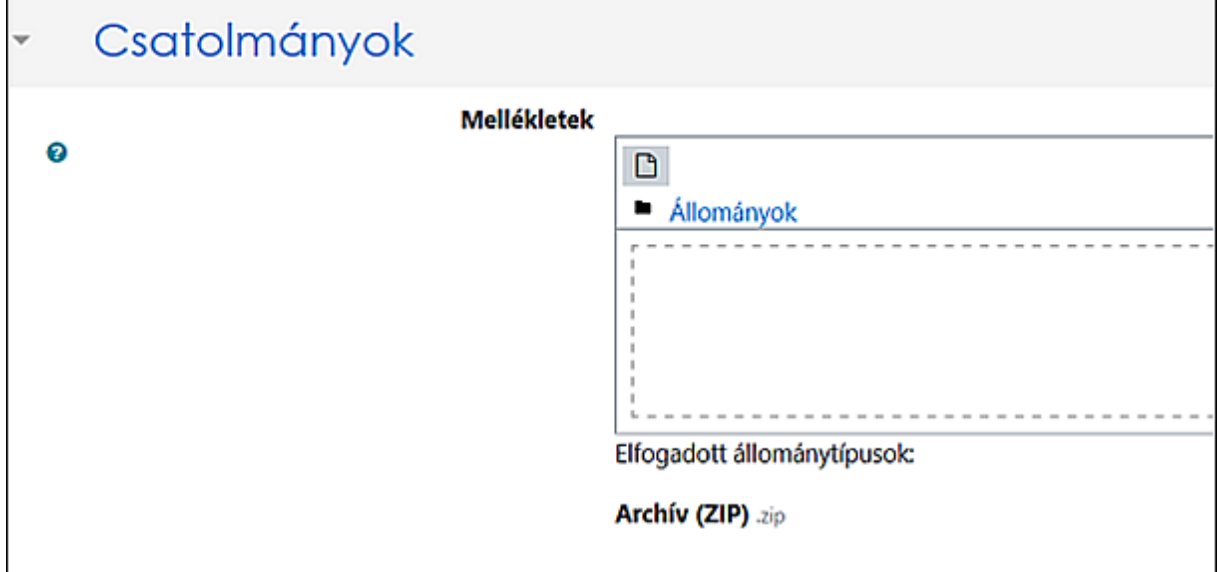

**3.7.Egyéb adatok**: ide a **dolgozat szerzői összefoglalása** (absztrakt/szinopszis) kerül. Utólagos formázással nem érdemes túl sokat vesződni, mivel a repozitórium (ahová megőrzésre és kutathatóság céljára átkerülnek a dolgozatok) absztrakt mezője nem támogatja a formázásokat. Vastagítás, dőlt betű, alpontos tagolás stb. nem lehet benne.

*Másold be a szöveget (lehetőleg ne PDF-ből, hanem a szövegszerkesztővel készített eredeti állományból)!*

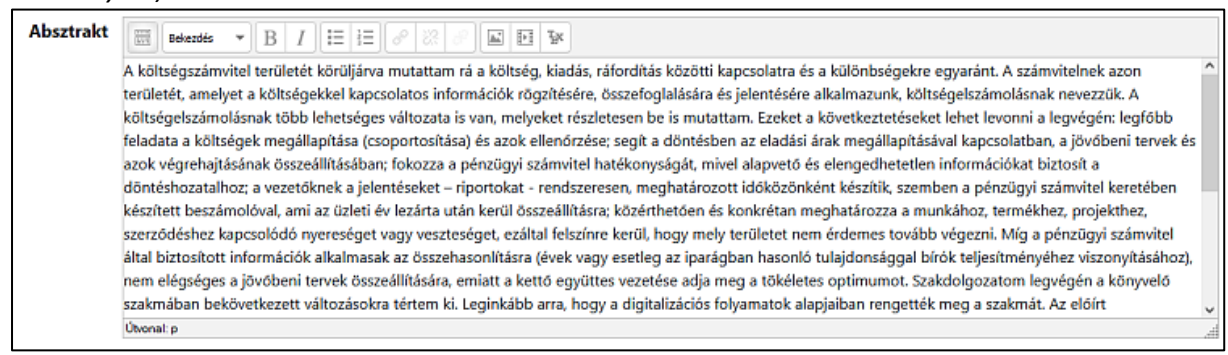

Az ablak **legalább 2000 karaktert** vár el, mert a GKZ követelménydokumentuma szerint legalább 2000, de legfeljebb 4000 karakter terjedelemben kell elkészíteni.

**3.8.Közreműködő személyek (konzulens, bíráló)**: az itt szereplő személyek (általában két fő) a jóváhagyott témavázlat alapján lettek automatikusan hozzárendelve az űrlaphoz és **jogosultak megtekinteni a feltöltött állományt**. A legtöbb esetben nincs szükség módosításra, de ritkán előfordul, hogy az egyetemi témavezető (konzulens) vagy a vállalati konzulens személye a témavázlat elfogadása óta megváltozik. Mesterszakosoknál a bíráló is hozzá van rendelve a dolgozathoz. (Előfordulhat, hogy a vállalati konzulensnél "kamu" e-mail címet látsz: ennek technikai oka van, de számodra nincs jelentősége – az e-mail cím kötelező adatmező, de az adatimportig a valós cím nem állt rendelkezésünkre, ezért egy egyedi értékkel helyettesítettük.)

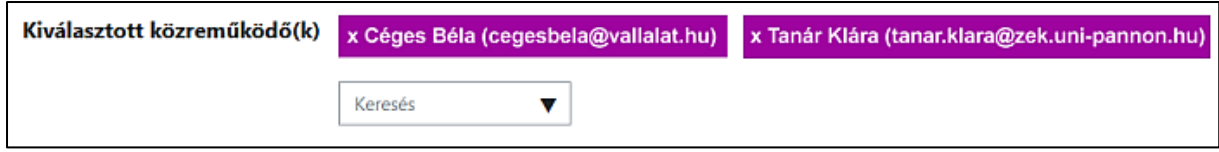

A "Keresés" mező lehetővé teszi ugyan a kurzusban szereplő, közreműködő szerepkörű személyek valamelyikének kiválasztását, de nagyon ritka, hogy vállalati konzulens váltása esetén az új konzulens megtalálható lenne közöttük.

*FIGYELEM! Ha más személy hozzárendelése indokolt, akit a közreműködők keresőjével nem találsz, vedd fel telefonon a kapcsolatot az útmutató végén megjelölt könyvtári munkatársakkal,* vagy írj a [konyvtar@zek.uni-pannon.hu](mailto:konyvtar@zek.uni-pannon.hu) címre egy levelet "Hiányzó dolgozati közreműködő pótlása" tárggyal, a levélben pedig közöld konzulensed nevét és e-mail címét.

Másik lehetőség, hogy a vállalati (külső) konzulens adatait Te adod meg. Ehhez lépj ki a "**Feltöltött dolgozatok áttekintése**" blokkig, ahol a státuszsorod látható.

# Feltöltött dolgozatok áttekintéseo

Konzulensek hozzáadása

Itt kattints a "Konzulensek hozzáadása" gombra. A "Közreműködők kezelése" felületre jutsz. Témavezetődet (belső konzulensedet) látod a konzulensi adatsorban. Kattints a felette lévő **"(Külső) konzulens megadása**" gombra.

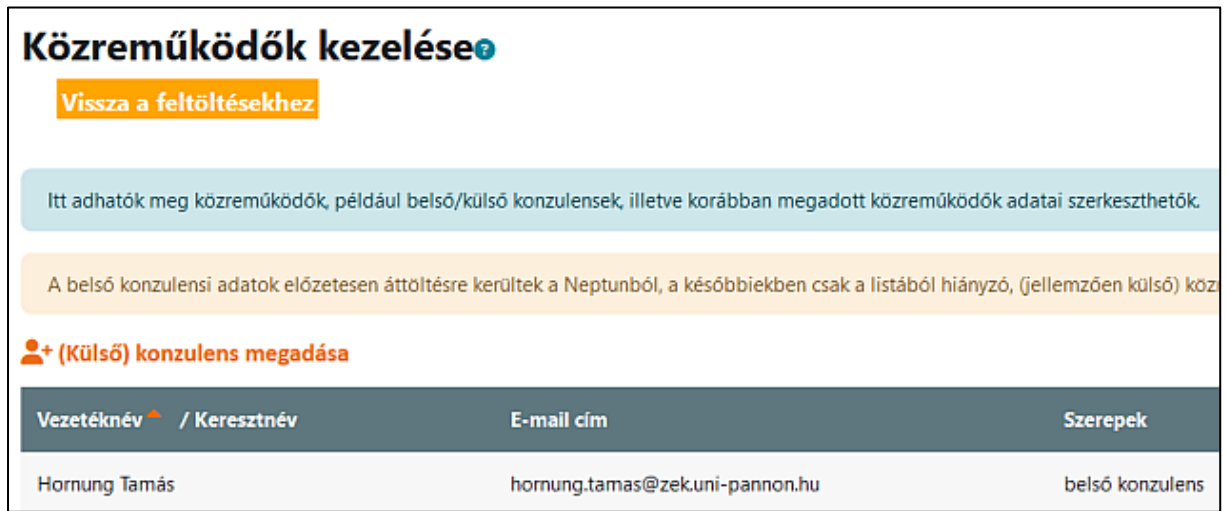

A megjelenő felületen add hozzá a hiányzó külső konzulensedet (vezetéknév, keresztnév, e-mail cím).

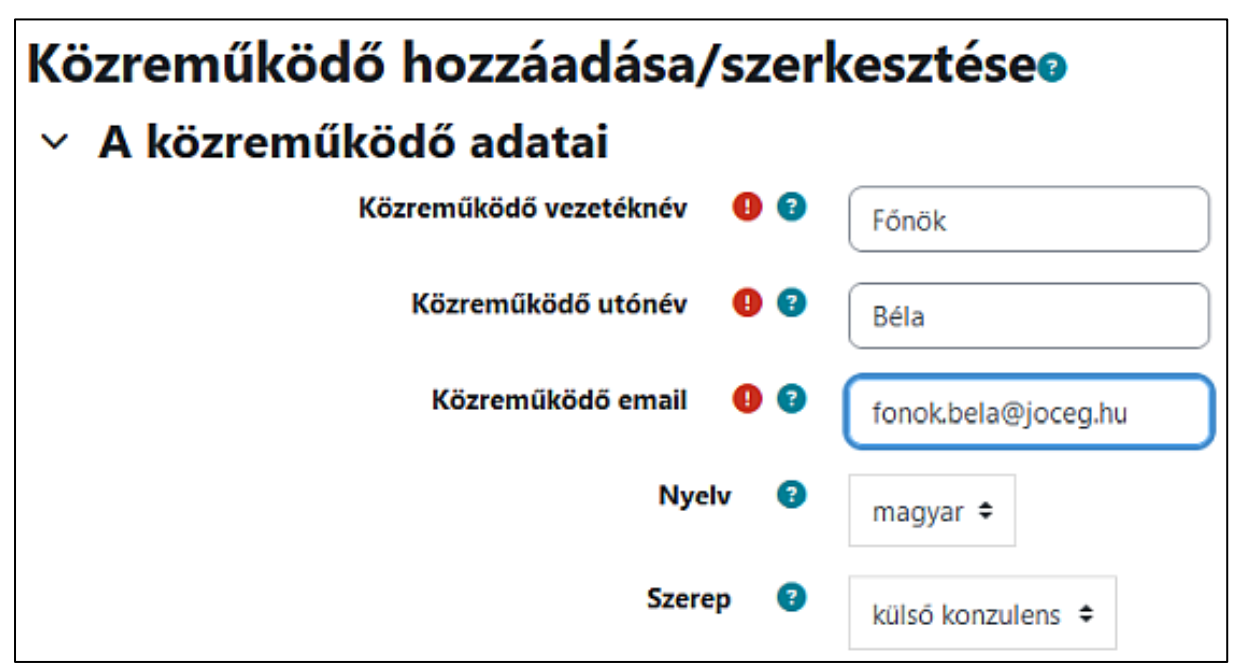

Az alatta lévő megjegyzés dobozba nem kell írnod semmit, de mindenképp kattints rá alul a "**Módosítások mentése**" gombra…

Visszajutsz a "**Közreműködők kezelése**" felületre, ahol most már az általad rögzített konzulens adatai is megjelennek.

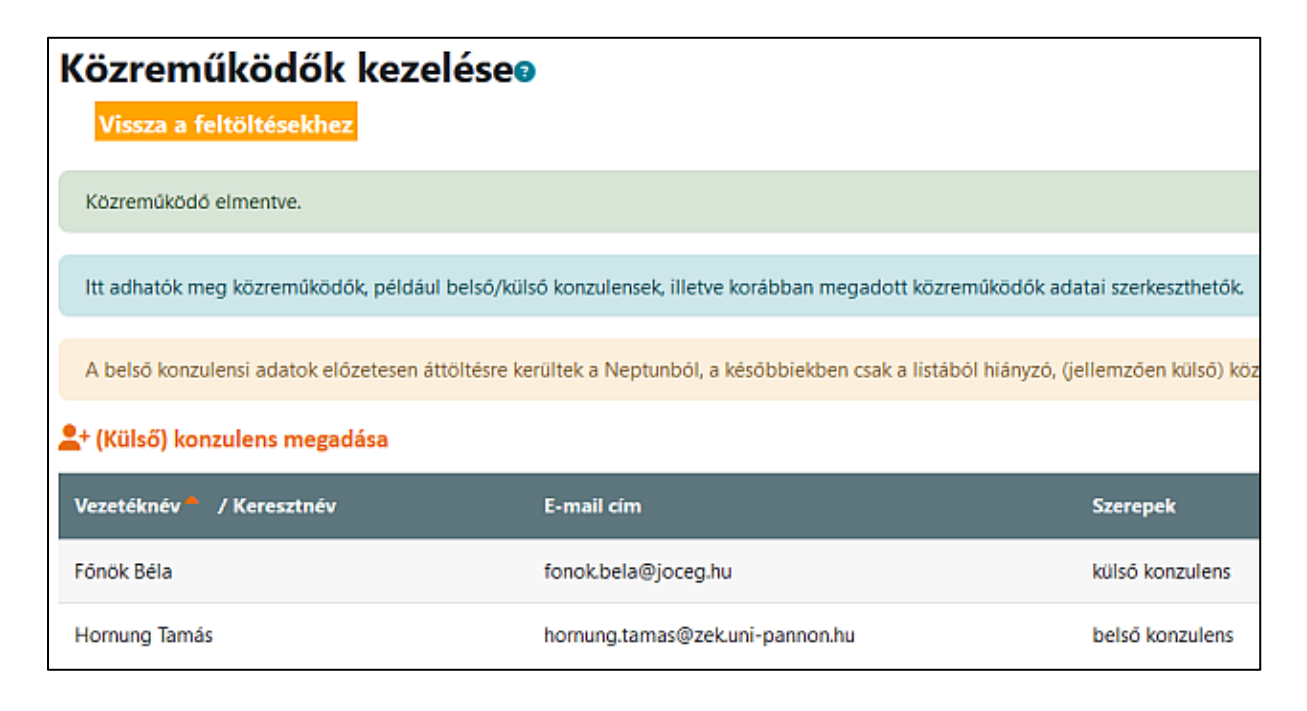

### **4. MÓDOSÍTÁSOK MENTÉSE**

Ha az űrlapot kitöltötted, de valamiért még nem kívánod azonnal beadni, kattint a "Vissza" gombra.

Ezzel az űrlaptartalmat vázlat módban menti a rendszer és kilépsz a feltöltött dolgozatok áttekintéséhez.

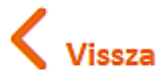

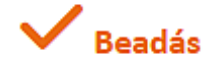

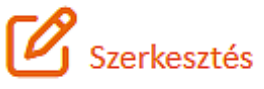

A feltöltött dolgozatok áttekintésénél láthatod, hogy feltöltési adatsorod már nem üres: megjelenik a dolgozat címe és más adatok. A státusznál a "vázlat" információ szerepel.

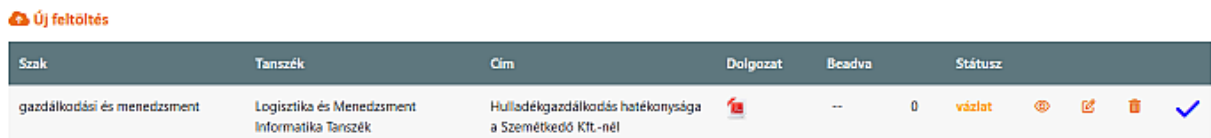

Amennyiben módosításokat végzel az űrlapon (pl. megváltoztatod a tárgyszavakat vagy a tartalmi ismertetőt, ill. valamiért cseréled a dolgozatfájlt), a "Módosítások mentése" gombbal mentheted az állapotot. Ilyenkor továbbra is "vázlat" állapotban mentesz, amit szabadon változtathatsz mindaddig, amíg "beadott"-ra nem állítod a dolgozat beadásával. A "vázlat" feltöltési státuszban lévő dolgozaton **tetszőleges alkalommal módosíthatsz a feltöltési határidő lejárta előtt.**

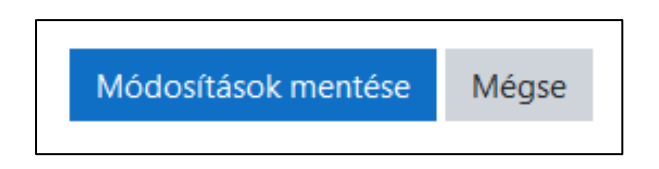

**Esetleges további szerkesztéskor** ugyancsak a **"Módosítások mentése"** gombbal véglegesíthetők a változások, vagy ha nem változtatsz semmit, akkor a "Mégse" gombot használd a kilépéshez, mivel minden egyéb esetben a dolgozat meghatározott ideig zárolva marad és nem fogod tudni beadni sem!

A dolgozatnak a kurzusban különböző állapotai (státuszai) vannak, ezek közül a hallgatót a "vázlat" és "beadott" állapot érinti leginkább.

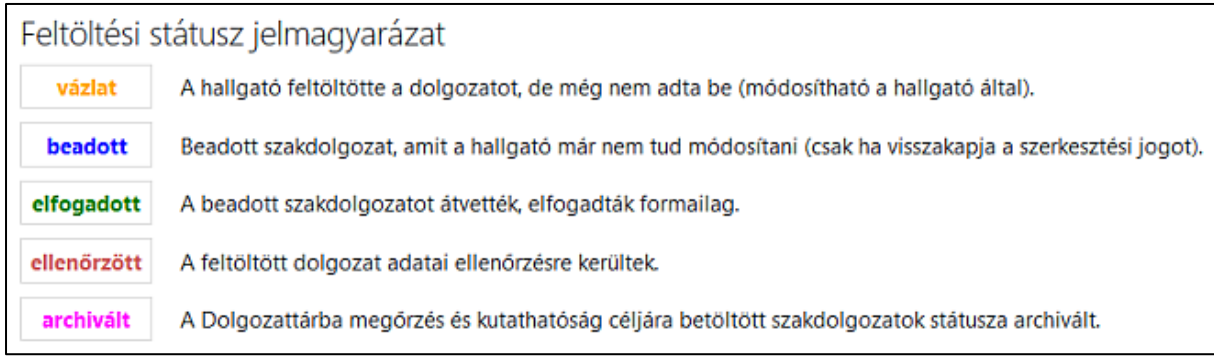

**A hallgatói feltöltő felületről mindig szabályosan lépj ki!** A szabálytalan kilépés (pl. a böngésző hirtelen bezárása) miatt a felület egy ideig zárolt lesz, emiatt nem tudsz visszalépni. A szerkesztést jelző ceruza ikon helyett ilyenkor egy lakat látható.

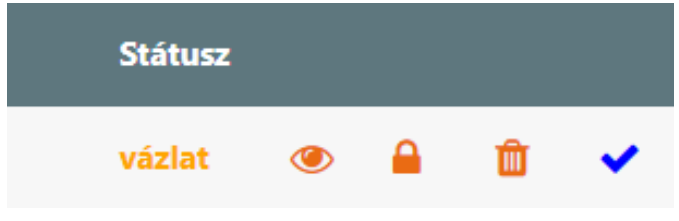

### **5. DOLGOZAT BEADÁS**

Amennyiben a feltöltött dolgozatot és az űrlap adatait véglegesnek ítéled, a státuszsorban a **kék pipa gombbal be kell adnod** a dolgozatot. Ezt a lépést ne hagyd ki, mert vázlat módban maradsz és az a feltöltés nem tekinthető hivatalos benyújtásnak.

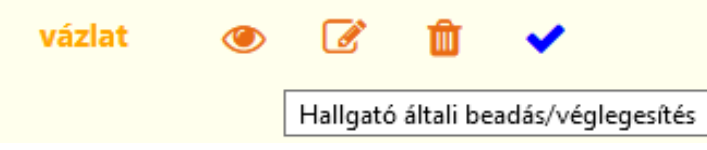

Ha a feltöltött dolgozat státusza hibaüzenet nélkül "beadott" állapotra változik, akkor a feltöltési kötelezettségednek ezzel eleget tettél, **beadott dolgozatot már nem tudsz változtatni**.

Amennyiben *ezután mégis változtatásra lenne szükség* a beadott dolgozattal kapcsolatban (pl. rájöttél, hogy rossz fájlt töltöttél fel), akkor az már csak úgy tehető meg, ha az adminisztrációtól (lásd lejjebb a kapcsolati információkat) **indokoltan kérvényezed a szerkesztési jog visszaadását** a táblázat megfelelő ikonjával (visszafordító nyíl):

Az ikon egy levélküldő űrlapot aktivál, ahol indokolhatod a szerkesztési jog visszakérését, de meghagyhatod az alapértelmezett szöveget is. Ezután nincs más dolgod, mint kivárni, míg munkatársaink megkapják a leveled és visszaadják a szerkesztési jogot (esetleg telefonon is szólhatsz a kapcsolati munkatársaknak, gyorsíthatja az ügyintézést). **Ha kérésed indokolt, visszaállítják "vázlat" státuszra a feltöltésed**, újra szerkesztheted az űrlapot és **újra be kell adnod** majd. Ha valamiért visszautasítanák a szerkesztési jog visszaadását, azt szintén emailben meg fogják indokolni.

Amennyiben a feltöltési határidők lezárultak és feltöltésed "elfogadott" státuszba került, már nincs **lehetőséged visszakérni a szerkesztési jogot!** Természtesen az esetleges problémát egyeztetheted a kapcsolati munkatársakkal, de ebben a fázisban már csak kivételes esetben van lehetőség módosításra.

### **6. ÜZENETEK A FORMAI ELFOGADÁSRÓL VAGY ELUTASÍTÁSRÓL**

Ha a dolgozatot formailag elfogadják, vagy az nem fogadható el (pl. kötelező melléklet hiánya miatt), **rendszerüzenetet kapsz a Neptunban megadott e-mail címedre a formai átvétellel foglalkozó munkatársaktól**. (Előfordulhat, hogy a rendszerüzenet a levelezőfiókod spam mappájába kerül, ezért célszerű azt a mappát is megnézni).

A dolgozat formai elfogadása esetén egy "*Beadott szakdolgozat elfogadása*" tárgyú üzenetet kapsz. Ezzel nincs teendőd, elégedetten várhatod a dolgozat elbírálását.

**Tájékoztatunk, hogy a formai elfogadás nem terjed ki a dolgozat hivatkozásainak és az irodalomjegyzék adatközlésének megfelelőségére. Ennek megítélése a témavezető feladatkörébe tartozik.**

A dolgozat formai elutasítása esetén egy "*Szakdolgozat visszaküldése szerkesztésre*" tárgyú üzenetet kapsz. Ekkor a szerkesztési jogot a levélben közölt hiányosságok, eltérések miatt visszaadjuk a hiánypótlás mielőbbi elvégzése érdekében.

**A hiánypótlás miatt ne töröld a teljes feltöltési űrlapot, csak a szükséges teendőket végezd el – ez legtöbbször módosított dolgozatfájl feltöltését jelenti (törlöd a korábbi fájlt és töltsd fel a javítottat)!**

### **KAPCSOLAT**

Amennyiben a leírtak alapján valami nem világos, esetleg elakadtál a feltöltéssel kapcsolatos teendőiben, **vedd fel a kapcsolatot a könyvtár munkatársaival a nyitvatartási időben:**

- **Szabó G. Tibor** főkönyvtáros, +36(92)509-941 és +36(30)842-6584 [mobilon csak hívószámot kijelző hívásokat fogadunk H-Cs 8.00-16.00, P 8.00-13.30 között]
- **Góczán Judit** főkönyvtáros, +36(92)509-939

Kérjük, **levélben történő kapcsolatfelvételhez a [konyvtar@zek.uni-pannon.hu](mailto:konyvtar@zek.uni-pannon.hu) címre írj** inkább és *ne a munkatársak egyéni címére*. A könyvtári postafiók tartalmát minden munkatársunk látja, ami lehetővé teszi, hogy az épp rendelkezésre álló kolléga azonnal intézkedjen – egyúttal elkerülhető, hogy egy épp szabadságon, kiküldetésen stb. lévő munkatárs személyes címére küldött üzeneteddel ne történjen semmi.

**Természetesen megteheted, hogy a könyvtári fiók mellett munkatársi címet is a címzettek közé emelsz.** Ezt úgy tekintjük, hogy azt szeretnéd, üzeneteddel lehetőleg a címzettként felvett munkatársunk foglalkozzon  $\circled{c}$ 

# <span id="page-16-0"></span>**Dolgozatfájl metaadatainak szerkesztése az e-szakdolgozat feltöltése előtt**

Készítette: Szabó G. Tibor főkönyvtáros

Ezt a rövid tájékoztatót a Pannon Egyetem Gazdálkodási Kar Zalaegerszeg elektronikus szak- vagy záródolgozatot benyújtó hallgatói számára készítettük azzal a céllal, hogy a követelményeknek megfelelő dolgozatfájl elkészítését elősegítsük.

# **1. Mik a metaadatok?**

A metaadatok valamely objektum, információs egység stb. *azonosítását segítő lényeges adatok*. A Te metaadatod például a neved, születési helyed, születésed időpontja, de testmagasságod, szemed vagy hajad színe is, ami elősegíti kétség kívüli azonosításodat.

Az elektronikus dokumentumoknak is vannak metaadatai (pl. cím, szerző stb.), melyeket tartalmaz a fájl és amelyeket különböző programok kiolvas(hat)nak belőle és különböző célokra használ(hat)ják fel. A metaadatok fájltípusonként eltérőek - egy képfájl esetében pl. fontos metaadat a képfelbontás, a színek száma, a felvétel helyszíne stb.

**Fontos, hogy az e-dolgozatfájlok metaadatai pontosak legyenek**, mivel nem tudhatjuk, mikor és hogyan fog változni ezen adatok használatának jelentősége a gyorsan változó informatikai környezetben. Amit biztosan tudunk az, hogy szükség van rájuk…

A fájlok metaadatai a legtöbb esetben a felhasználók számára szerkeszthetők – saját állományoknál mindenképpen, de (írás)védett, másoktól származó állományok esetén ez nem áll fenn.

**Kérjük, az e-szakdolgozat szövegszerkesztős formátumból** *PDF-be történő mentése előtt végezd el dolgozatfájlod metaadatainak ellenőrzését* **és a lentebb leírtak szerinti szükséges mértékű szerkesztését (módosítását).**

# **2. Metaadatok szerkesztése Word fájl esetén**

A legtöbben a Word szövegszerkesztőt használják, ezért ebben ismertetjük a metaadatok szerkesztését.

Nyisd meg a szövegszerkesztőben a dolgozatfájlodat, majd kattints a *Fájl* fülre.

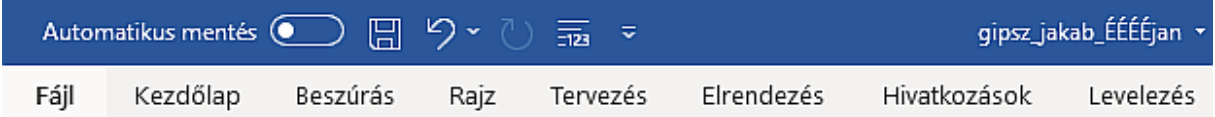

Kattints az *Információ* kategóriára! Ilyesmit látsz:

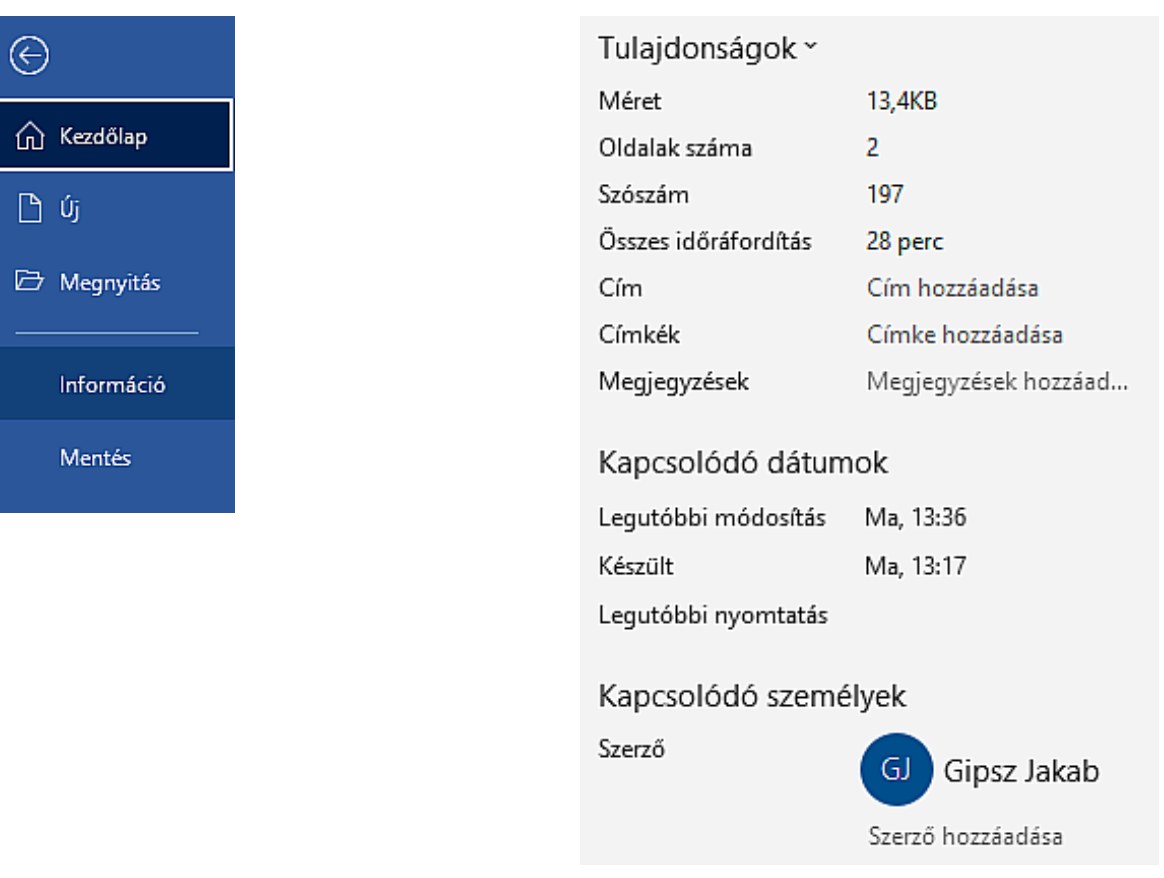

Kattints a *Tulajdonságok* legördítésével a *Speciális tulajdonságok* megjelenítésére!

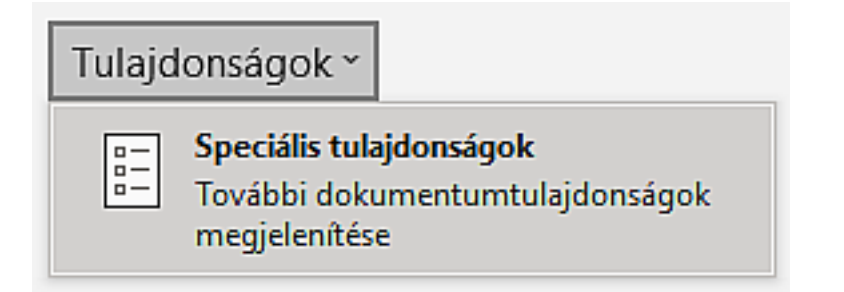

Megjelenik egy ablak, amelyben az **Adatlap** fülön ki kell töltened három mezőt (cím, tárgy, szerző).

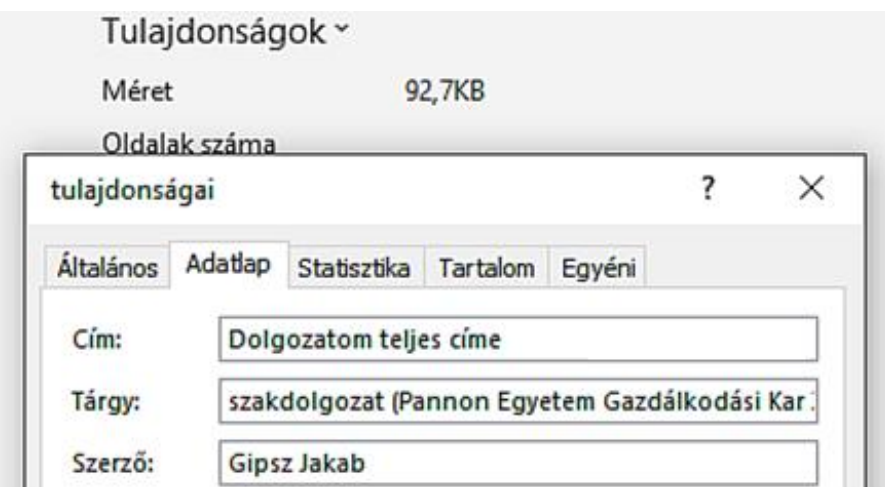

## **Cím beírása**

Dolgozatod teljes címét írd be a magyar helyesírás szabályainak megfelelően, de semmiképp sem csupa nagybetűvel! Ha dolgozatod rendelkezik fő- és alcímmel, mindkettőt írd be, a megfelelő írásjellel elválasztva, például:

- Piaci rések vizsgálata a Neccharisnya Kft. értékesítési tevékenységében
- Mennyiért tekerünk? Versenyképesség az országúti kerékpársport világában
- Fókuszban a költségek. A költséggazdálkodás elemzése egy kisvállalkozásnál

# **Tárgy beírása**

Az alábbi három lehetőség közül válassz attól függően, milyen képzésben tanulsz.

- *ha alapképzéses, esetleg szakirányú továbbképzéses hallgató vagy, ezt másold be:* szakdolgozat (Pannon Egyetem Gazdálkodási Kar Zalaegerszeg)
- *ha felsőoktatási szakképzés hallgatója vagy, ezt másold be:* záródolgozat (Pannon Egyetem Gazdálkodási Kar Zalaegerszeg)
- *ha mesterképzéses hallgató vagy, ezt másold be:* diplomadolgozat (Pannon Egyetem Gazdálkodási Kar Zalaegerszeg)

## **Név beírása**

A Word által automatikusan beírt név a Windows 10-es felhasználó (pl. Dell, User stb.) vagy a Microsoft 365 szolgáltatás aktív felhasználójának neve (esetleg angol szerkezetben, elöl a keresztnévvel). Ha Te nem Gipsz Jakab vagy, hanem például Malter Viola, akkor legyél szíves módosítani az adatot…

## **Ne felejtsd el a beírt adatokat az ablak OK gombjával megerősíteni!**

Ha ezután PDF-be mented a fájlt, a PDF dokumentumban a tulajdonságok között is megfelelő információk jelennek meg:

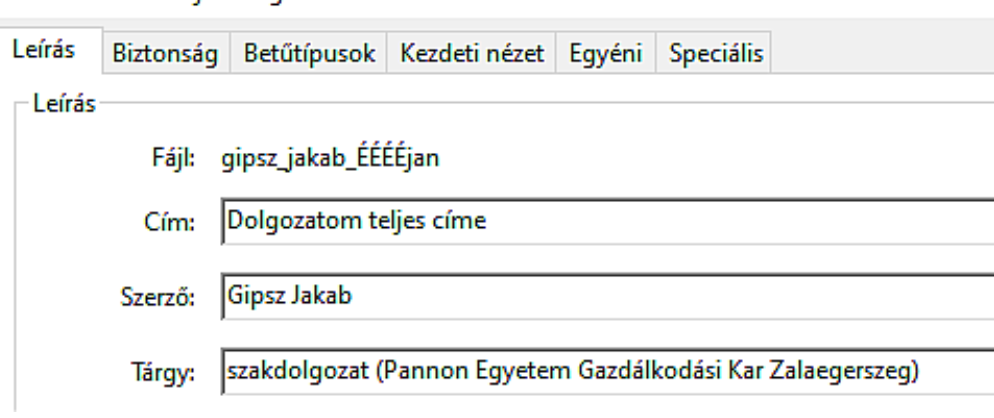

# Dokumentum tulaidonságai

# **3. Egyéb megoldási lehetőség a metaadatolásra**

Amennyiben szövegszerkesztődben a megfelelő metaadatolás nem végezhető el – vagy a mikéntjére nem jöttél rá -, javasoljuk, hogy mentsd PDF-be a dolgozatot, majd **használj egy PDF meaadatszerkesztő programot**.

Ajánljuk a Bureausoft Corp. **PDF Info** nevű hordozható alkalmazását. Letölthető innen: <https://www.bureausoft.com/pdfinfo.exe> (ez a telepítő exe-fájl négy, bárhová átmozgatható, másolható fájlt telepít: PDFInfo.exe, manual.chm, unins000.exe, unins000.dat).

Felülete a szög egyszerűségével vetekszik:

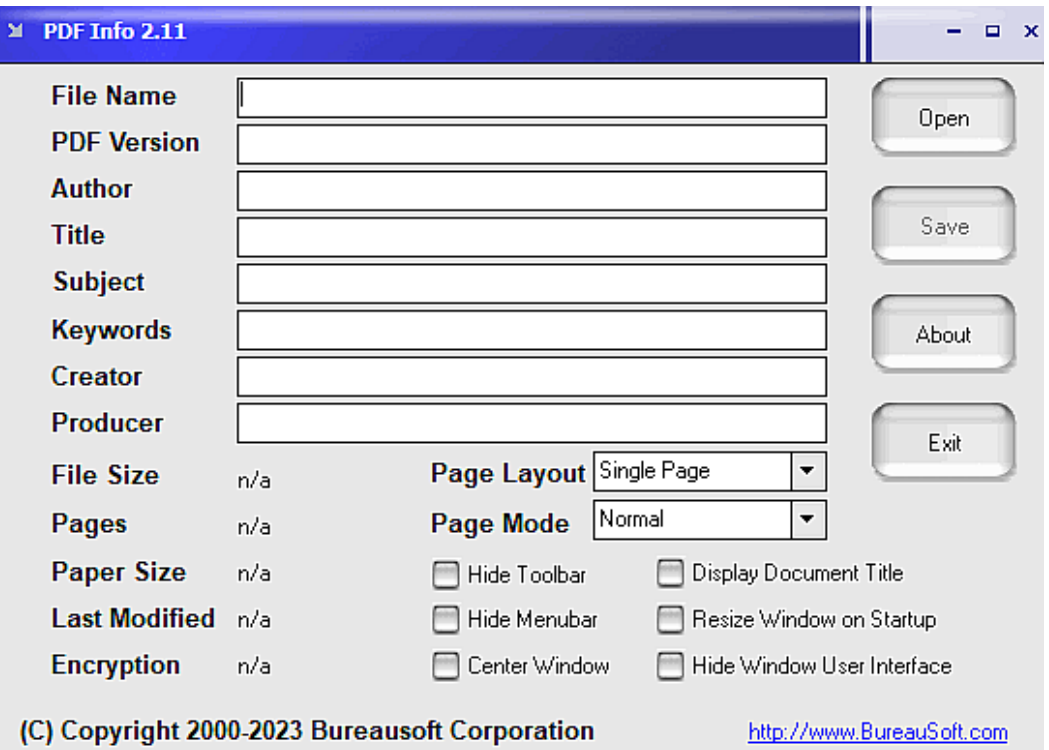

Egyértelmű, hogy itt a PDF formátumú dolgozatod megnyitása után az Author, Title és Subject mezőket kell kitöltened, majd mentened a változásokat és becsukni a fájlt.

(A PDF Info program megnyitásánál felugrik egy "Welcome to PDF Creator" nevű lelkes kis ablak. Kattints bele és eltűnik, nem nyüzsög többé.)

### **Írd be a szükséges adatokat:**

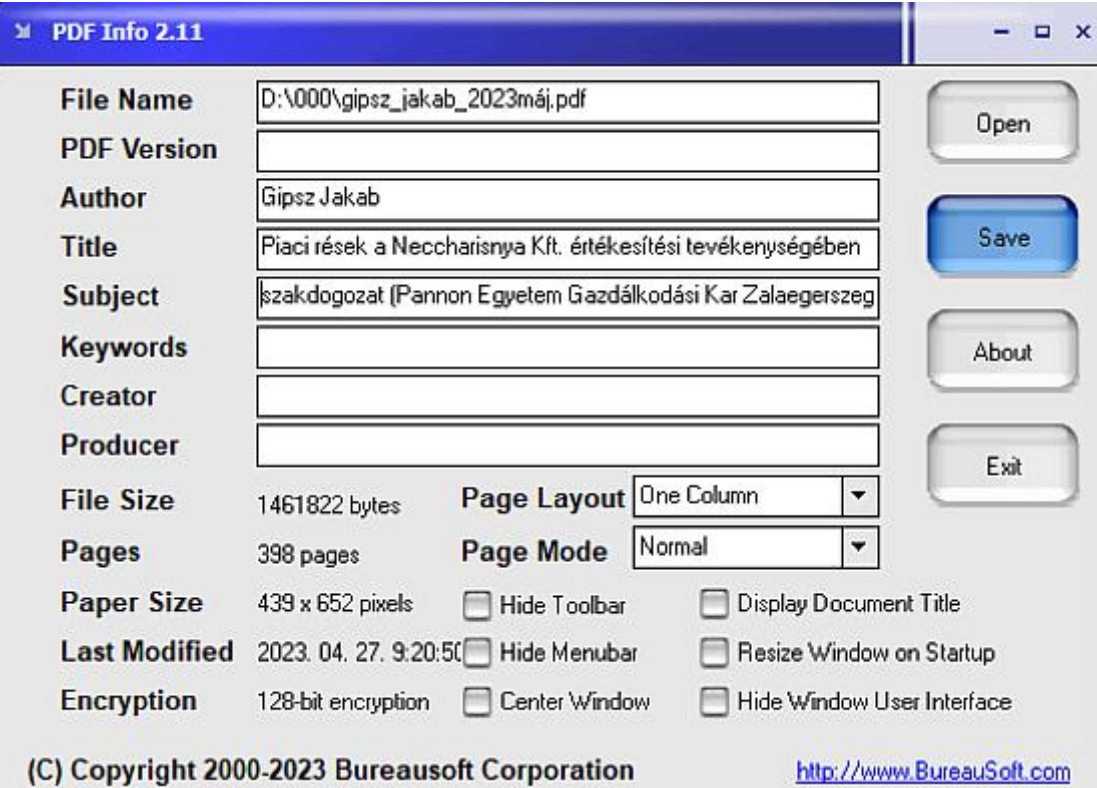

Ne felejts a Save gombra kattintani! Megjelenik az "Updated" ablak, ezt okézd le:

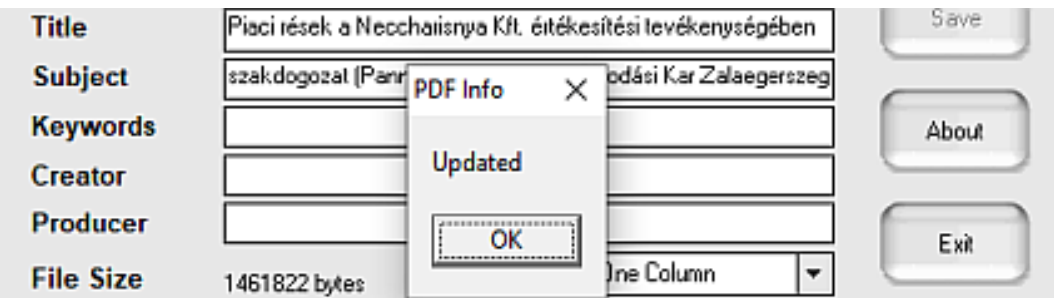

Kész vagy, az Exit gomra kattintva kiléphetsz.

**Jobban kedveled az online megoldásokat? Számos ingyenes online metaadat-szerkesztő közül választhatsz** - ha valóban bízol benne, hogy a feltöltött fájlt tényleg nem használják semmire és metaadatolás után törlik a rendszerükből. Sajnos az ingyenes szolgáltatások egy jó részénél - így vagy úgy – a felhasználó az árucikk…

Ilyen például a <https://www.sejda.com/edit-pdf-metadata> vagy a [https://pdfcandy.com/edit-pdf](https://pdfcandy.com/edit-pdf-meta.html)[meta.html,](https://pdfcandy.com/edit-pdf-meta.html) vagy [a https://2pdf.com/edit-metadata/](https://2pdf.com/edit-metadata/) megoldás. Csak óvatosan ezekkel!